## ネットを利用する 基本操作 エッジを中心に

1 wifi ルーターの信号確認と設定

インターネットアクセスのボタンをクリック 一番上にある信号の「切断」の文字があるのがつな がっている。信号を変更をする場合は、信号番号を ダブルクリックして「接続」をクリック。

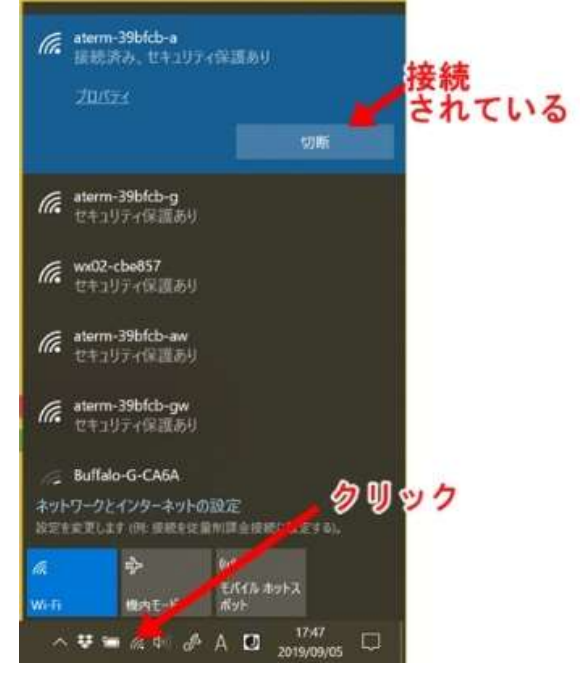

2 セキュリティソフトの確認とスキャン

セキュリティソフトはいろんな種類のものが発売されています。 操作は各々セキュリティソフトによって違います。 定期的にフルスキャンをして、パソコンにウィルスが侵入していないか確認してくだ さい。

3 履歴の削除

インターネットで色々なホームページを閲覧するとその記録(履歴)が残ります。履歴 がたまると、ネットがつながりにくい原因になりますので、定期的に削除しましょう。

①設定ボタンをクリック ②「履歴」をクリック ③「履歴のクリア」をクリック これは「エッジ」の場合です。 インタネットエクスプローラの場合 口頭説明

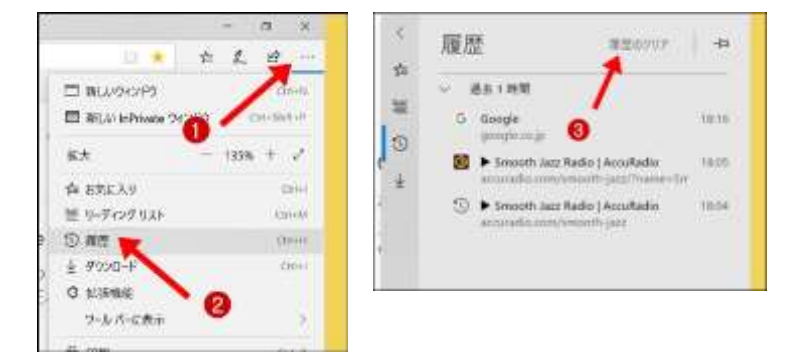

## 4 印刷の仕方

①「設定」をクリック ②「印刷」をクリック ③「ページ」で特定のページを 指定 インタネットエクスプローラの場合 口頭説明

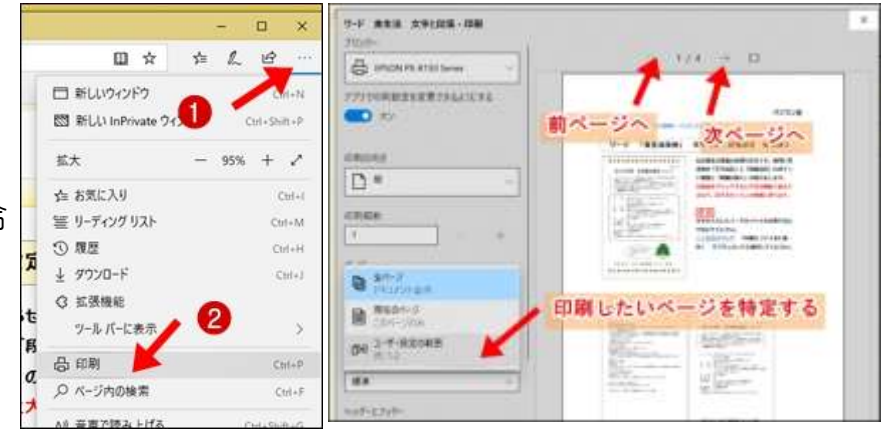

5 ページの更新 F5 きーで更新できる

一度ホームページを開くとパソコン内に保存されます。2 度目はパソコン内に保存さ れたホームページが開きます。掲載内容が変更されている場合は更新しましょう。

6 新しいページをリンクから開く時は別タブで開く

調べたいホームページを検索後、リンクをクリックして開く時に「Ctrl」コントロー ルキーを押しながらクリックすると、新しいタブで開きます。 タブをクリックすることで簡単に見たいページを切り替えできます。

- 7 インターネット立ち上げる時に最初のホームページを変更できる
	- ①「設定など」をクリック (Alt+x)
	- ② 「設定」をクリック ③ Microsoft Edge の起動時に開くページ
	- ④ 「特定のページ」に切り替えて
	- ⑤ 「+新しいページの追加」をクリックしてアドレスをコピーに貼り付け
- 8 画像の保存の仕方

画像の上で右クリック「名前を付けて画像保存」をクリック

所定のフォルダーに保存